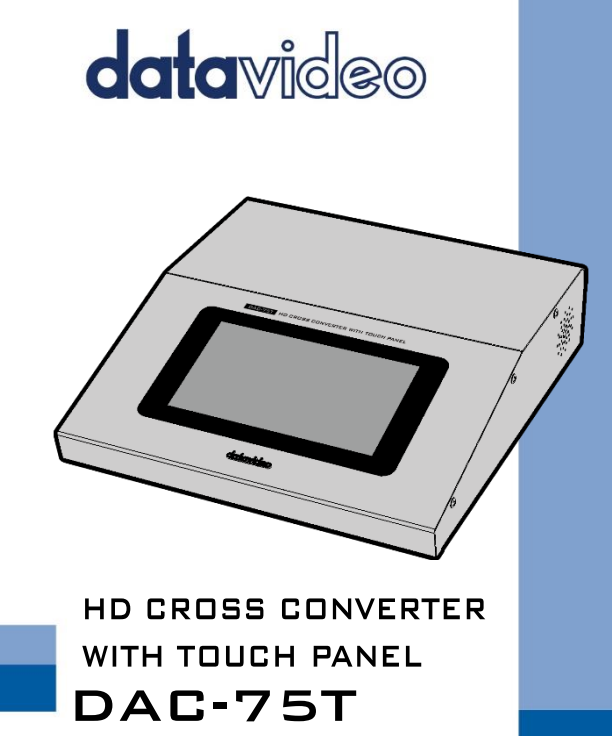

**Instruction Manual** 

www.datavideo.com

# **Table of Contents**

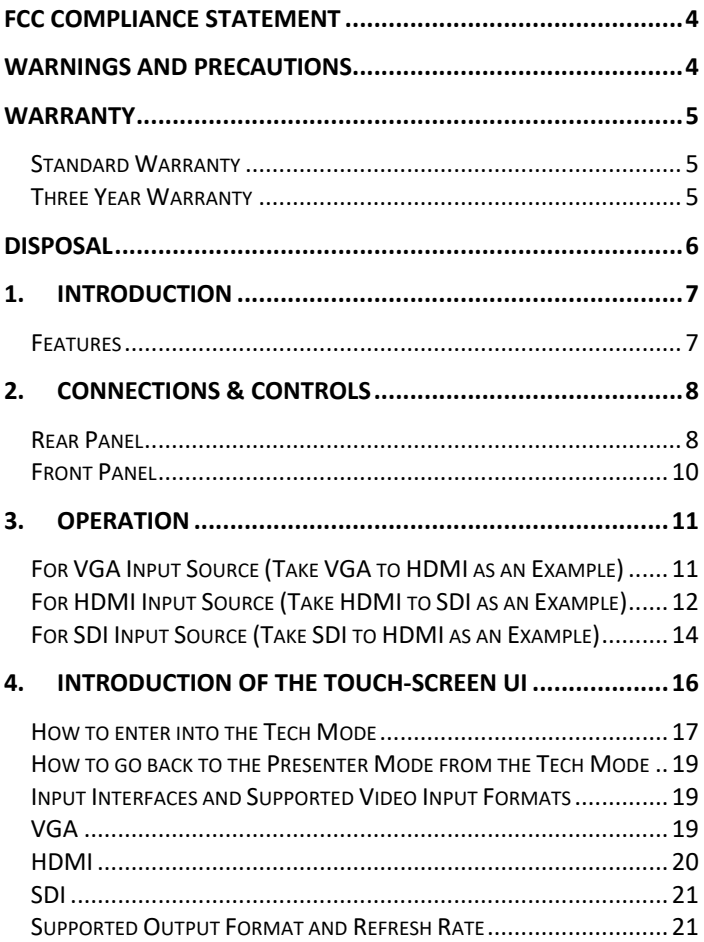

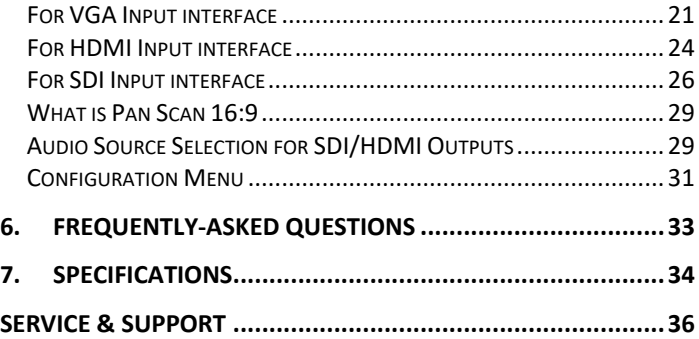

#### **Disclaimer of Product and Services**

The information offered in this instruction manual is intended as a guide only. At all times, Datavideo Technologies will try to give correct, complete and suitable information. However, Datavideo Technologies cannot exclude that some information in this manual, from time to time, may not be correct or may be incomplete. This manual may contain typing errors, omissions or incorrect information. Datavideo Technologies always recommend that you double check the information in this document for accuracy before making any purchase decision or using the product. Datavideo Technologies is not responsible for any omissions or errors, or for any subsequent loss or damage caused by using the information contained within this manual. Further advice on the content of this manual or on the product can be obtained by contacting your local Datavideo Office or dealer.

# <span id="page-3-0"></span>**FCC Compliance Statement**

This device complies with part 15 of the FCC rules. Operation is subject to the following two conditions:

- (1) This device may not cause harmful interference, and
- (2) This device must accept any interference received, including interference that may cause undesired operation.

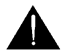

# <span id="page-3-1"></span>**Warnings and Precautions**

- 1. Read all of these warnings and save them for later reference.
- 2. Follow all warnings and instructions marked on this unit.
- 3. Unplug this unit from the wall outlet before cleaning. Do not use liquid or aerosol cleaners. Use a damp cloth for cleaning.
- 4. Do not use this unit in or near water.
- 5. Do not place this unit on an unstable cart, stand, or table. The unit may fall, causing serious damage.
- 6. Slots and openings on the cabinet top, back, and bottom are provided for ventilation. To ensure safe and reliable operation of this unit, and to protect it from overheating, do not block or cover these openings. Do not place this unit on a bed, sofa, rug, or similar surface, as the ventilation openings on the bottom of the cabinet will be blocked. This unit should never be placed near or over a heat register or radiator. This unit should not be placed in a built-in installation unless proper ventilation is provided.
- 7. This product should only be operated from the type of power source indicated on the marking label of the AC adapter. If you are not sure of the type of power available, consult your Datavideo dealer or your local power company.
- 8. Do not allow anything to rest on the power cord. Do not locate this unit where the power cord will be walked on, rolled over, or otherwise stressed.
- 9. If an extension cord must be used with this unit, make sure that the total of the ampere ratings on the products plugged into the extension cord do not exceed the extension cord rating.
- 10. Make sure that the total amperes of all the units that are plugged into a single wall outlet do not exceed 15 amperes.
- 11. Never push objects of any kind into this unit through the cabinet ventilation slots, as they may touch dangerous voltage points or short out parts that could result in risk of fire or electric shock. Never spill liquid of any kind onto or into this unit.
- 12. Except as specifically explained elsewhere in this manual, do not attempt to service this product yourself. Opening or removing covers that are marked "Do Not Remove" may expose you to dangerous voltage points or other risks, and will void your warranty. Refer all service issues to qualified service personnel.
- 13. Unplug this product from the wall outlet and refer to qualified service personnel under the following conditions:
- a. When the power cord is damaged or frayed;
- b. When liquid has spilled into the unit:
- c. When the product has been exposed to rain or water;
- d. When the product does not operate normally under normal operating conditions. Adjust only those controls that are covered by the operating instructions in this manual; improper adjustment of other controls may result in damage to the unit and may often require extensive work by a qualified technician to restore the unit to normal operation;
- e. When the product has been dropped or the cabinet has been damaged;
- f. When the product exhibits a distinct change in performance, indicating a need for service.

### <span id="page-4-0"></span>**Warranty**

#### <span id="page-4-1"></span>**Standard Warranty**

- Datavideo equipment are guaranteed against any manufacturing defects for one year from the date of purchase.
- The original purchase invoice or other documentary evidence should be supplied at the time of any request for repair under warranty.
- The product warranty period beings on the purchase date. If the purchase date is unknown, the product warranty period begins on the thirtieth day after shipment from a Datavideo office.
- Damage caused by accident, misuse, unauthorized repairs, sand, grit or water is not covered under warranty.
- Viruses and malware infections on the computer systems are not covered under warranty.
- Any errors that are caused by unauthorized third-party software installations, which are not required by our computer systems, are not covered under warranty.
- All mail or transportation costs including insurance are at the expense of the owner.
- All other claims of any nature are not covered.
- Cables and batteries are not covered under warranty.
- Warranty only valid in the country or region of purchase.
- Your statutory rights are not affected.

#### <span id="page-4-2"></span>**Three Year Warranty**

 All Datavideo products purchased after July 1st, 2017 are qualified for a free two years extension to the standard warranty, providing the product is registered with Datavideo within 30 days of purchase.

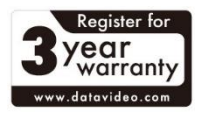

Certain parts with limited lifetime expectancy such as LCD

panels, DVD drives, Hard Drive, Solid State Drive, SD Card, USB Thumb Drive, Lighting, Camera module, PCIe Card are covered for 1 year.

 The three-year warranty must be registered on Datavideo's official website or with your local Datavideo office or one of its authorized distributors within 30 days of purchase.

## <span id="page-5-0"></span>**Disposal**

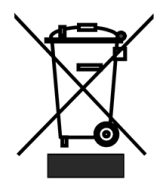

### **For EU Customers only - WEEE Marking**

This symbol on the product or on its packaging indicates that this product must not be disposed of with your other household waste. Instead, it is your responsibility to dispose of your waste equipment by handing it over to a designated collection point for the recycling of waste electrical and electronic equipment. The separate collection and recycling of your waste equipment at the time of disposal will help to conserve natural resources and ensure that it is

recycled in a manner that protects human health and the environment. For more information about where you can drop off your waste equipment for recycling, please contact your local city office, your household waste disposal service or the shop where you purchased the product.

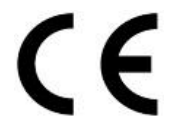

*CE Marking* is the symbol as shown on the left of this page. The letters "CE" are the abbreviation of French phrase "Conformité Européene" which literally means "European Conformity". The term initially used was "EC Mark" and it was officially replaced by "CE Marking" in the Directive 93/68/EEC in 1993. "CE Marking" is now used in all EU official documents.

## <span id="page-6-0"></span>**1. Introduction**

The Datavideo DAC-75T provides built-in 7" Touch LCD for friendly setting with easy to use interface. It features up/down/cross conversion to convert video signals from HDMI, SDI, and VGA with Audio input to HDMI or 3G-SDI output.

It allows instantly switch between HD and SD video formats automatically when the video input changes. Perfect for lecture theater, hotel, church, conference hall and other large events with breakout rooms.

### <span id="page-6-1"></span>**Features**

- Friendly and Easy-to-use interface
- Large 7" LCD Touch Screen for configuration
- Up/Down/Cross convert between SD, HD, and 3G formats
- Various inputs of Audio/HDMI/SDI/VGA
- 3G/HD/SD SDI and HDMI output
- 3G-SDI technology with full 10 bit processing and low SDI jitter

# <span id="page-7-0"></span>**2. Connections & Controls**

## <span id="page-7-1"></span>**Rear Panel**

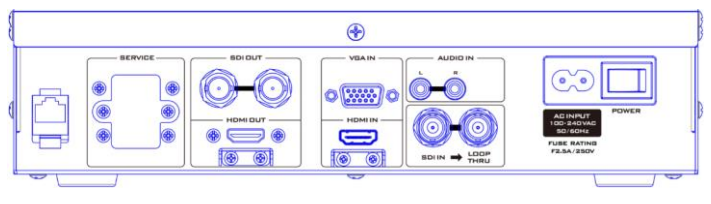

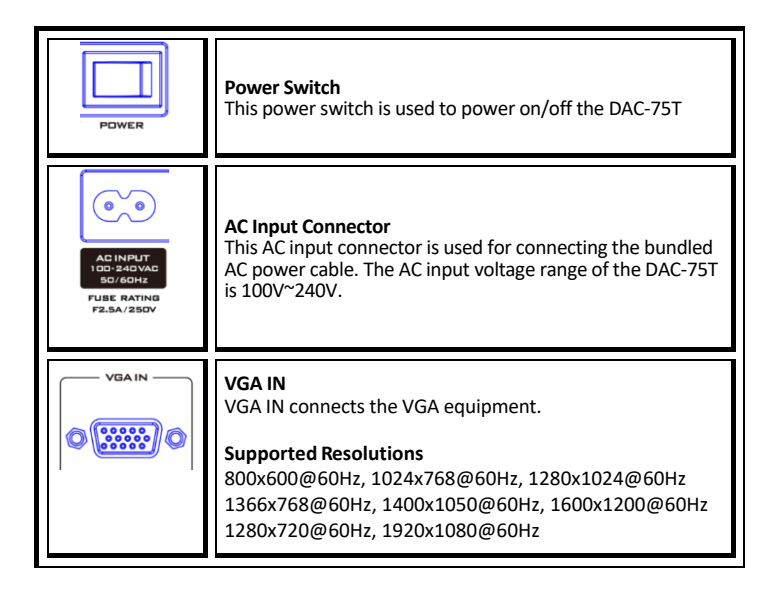

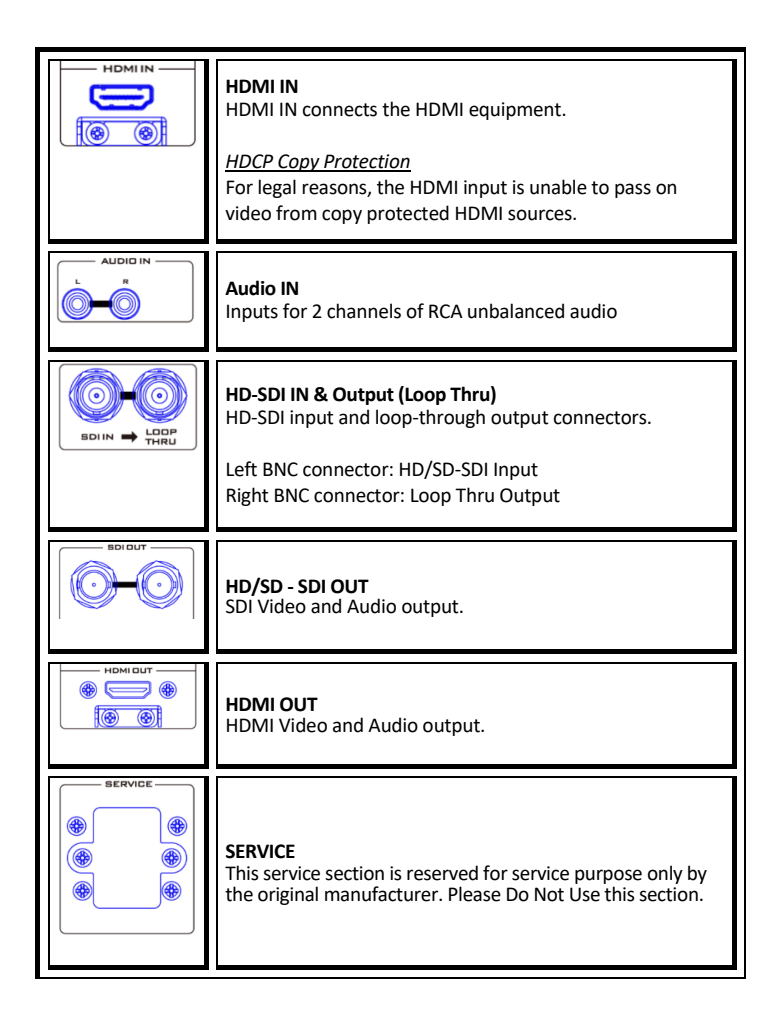

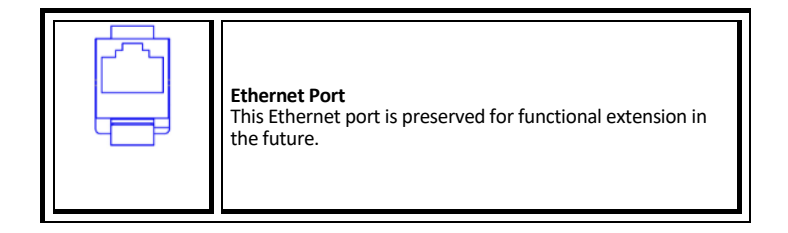

## <span id="page-9-0"></span>**Front Panel**

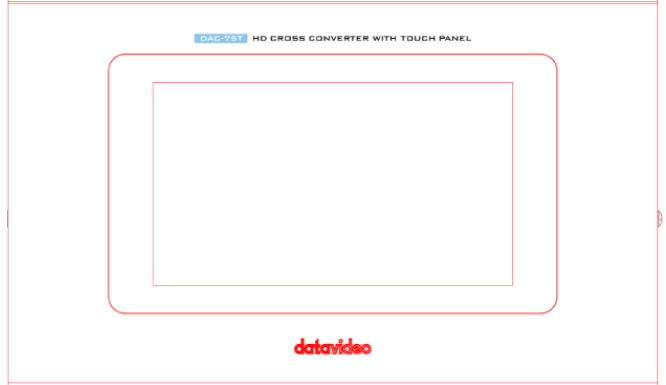

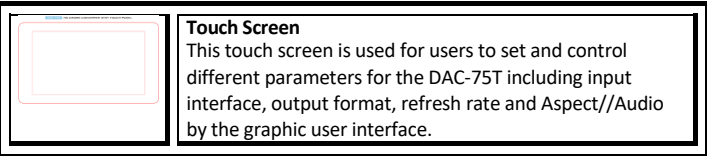

# <span id="page-10-0"></span>**3. Operation**

For powering-on and input source connection of the DAC-75T, please follow following steps.

### <span id="page-10-1"></span>**For VGA Input Source (Take VGA to HDMI as an Example)**

Step 1. Please connect a VGA cable from your VGA input source to the VGA IN interface on the rear panel of the DAC-75T.

Step 2. Please connect an HDMI cable from the HDMI OUT interface on the rear panel of the DAC-75T to the HDMI interface of an external monitor.

Step 3. Please turn on the power switch of the DAC-75T on its rear panel.

Step 4. After the DAC-75T is turned on, users can select the VGA Input option and then switch to the detailed user interface by touching the "External Input", "Aspect Ratio" and "READY" simultaneously.

Step 5. After the detailed user interface is shown, users can select their desired parameters such as **Output Format**, **Refresh Rate** and **Aspect/Audio**.

**Note**: The output format and refresh rates that are shown in **green** are options that can be selected by users. The output formats and refresh rates that are shown in **gray** are options that can not be selected by users. Please remember that if users want to change the output format, please select the output format at first and then the frame rate can be selected.

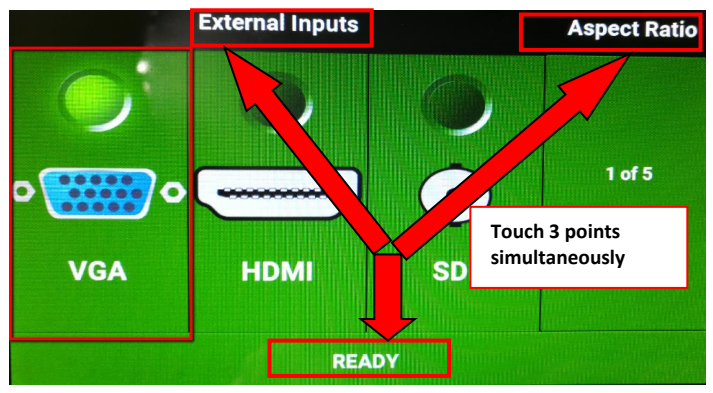

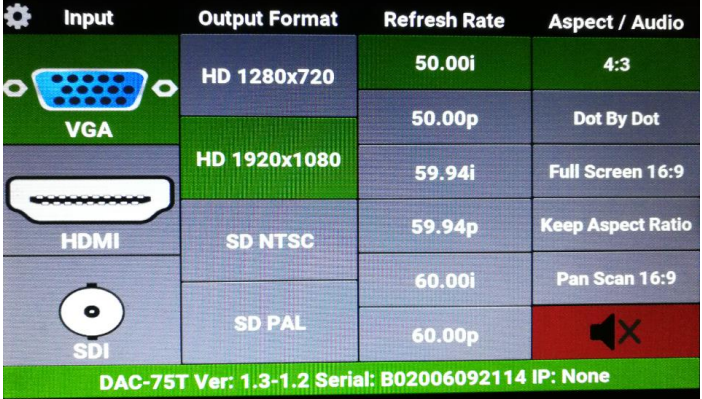

### <span id="page-11-0"></span>**For HDMI Input Source (Take HDMI to SDI as an Example)**

Step 1. Please connect an HDMI cable from your HDMI input source to the HDMI IN interface on the rear panel of the DAC-75T.

Step 2. Please connect an SDI cable from the SDI OUT interface on the rear panel of the DAC-75T to the SDI interface of an external monitor.

Step 3. Please turn on the power switch of the DAC-75T on its rear panel.

Step 4. After the DAC-75T is turned on, users can select the HDMI Input option and then switch to the detailed user interface by touching the "External Input", "Aspect Ratio" and "READY" simultaneously.

Step 5. After the detailed user interface is shown, users can select their desired parameters such as **Output Format**, **Refresh Rate** and **Aspect/Audio**.

**Note**: The output format and refresh rates that are shown in **green** are options that can be selected by users. The output formats and refresh rates that are shown in **gray** are options that can not be selected by users. Please remember that if users want to change the output format, please select the output format at first and then the frame rate can be selected.

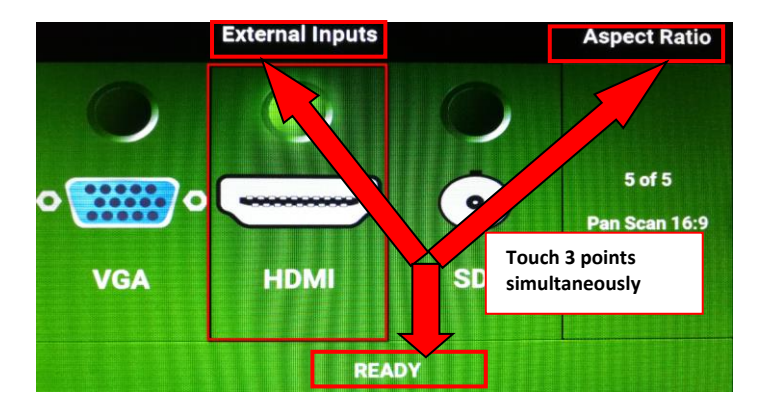

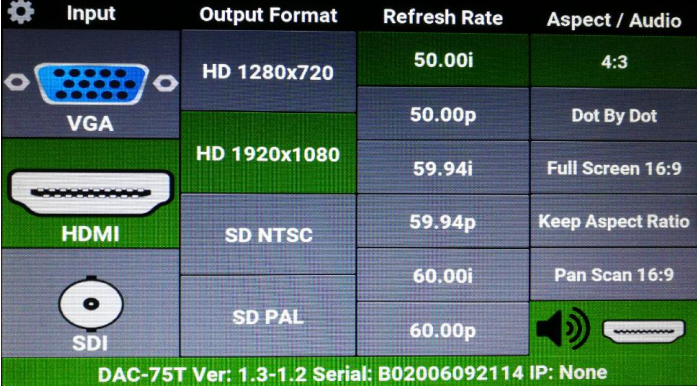

### <span id="page-13-0"></span>**For SDI Input Source (Take SDI to HDMI as an Example)**

Step 1. Please connect an SDI cable from your SDI input source to the SDI IN interface on the rear panel of the DAC-75T.

Step 2. Please connect an HDMI cable from the HDMI OUT interface on the rear panel of the DAC-75T to the HDMI interface of an external monitor.

Step 3. Please turn on the power switch of the DAC-75T on its rear panel.

Step 4. After the DAC-75T is turned on, users can select the SDI Input option and then switch to the detailed user interface by touching the "External Input", "Aspect Ratio" and "READY" simultaneously.

Step 5. After the detailed user interface is shown, users can select their desired parameters such as **Output Format**, **Refresh Rate** and **Aspect/Audio**.

**Note**: The output format and refresh rates that are shown in **green** are options that can be selected by users. The output formats and refresh rates that are shown in **gray** are options that can not be selected by users. Please remember that if users want to change the output format, please select the output format at first and then the frame rate can be selected.

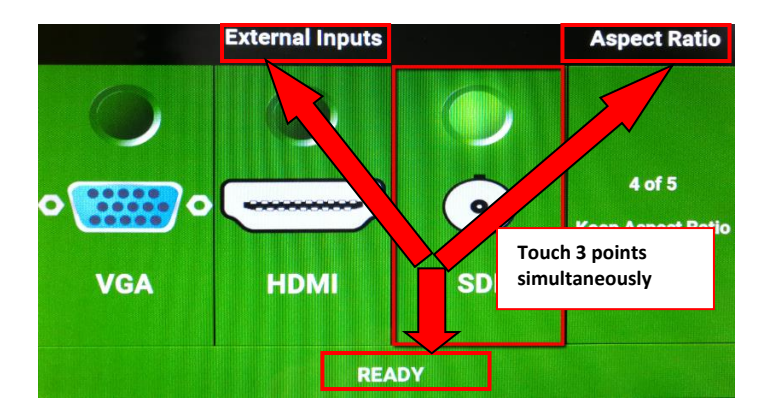

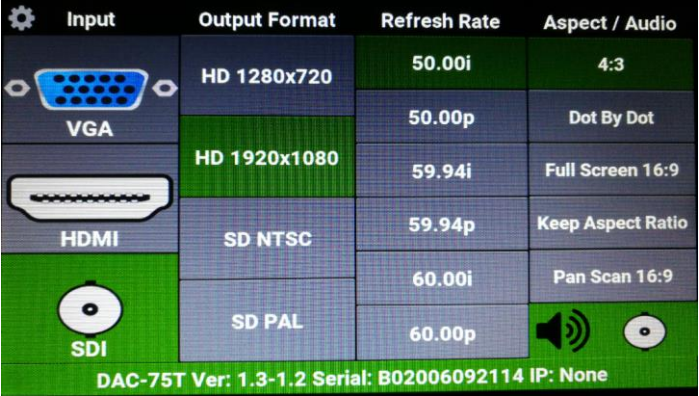

# <span id="page-15-0"></span>**4. Introduction of the Touch-Screen UI**

The DAC-75T provides a user friendly touch-screen user interface for users to control the DAC-75T. There are two touch-screen user interfaces including **Presenter Mode** and **Tech Mode**. Please see following paragraphs.

The **Presenter Mode** user interface is shown as following once the converter booting is finished. The **Presenter Mode** user interface provides users to select the external input source and the aspect ratio.

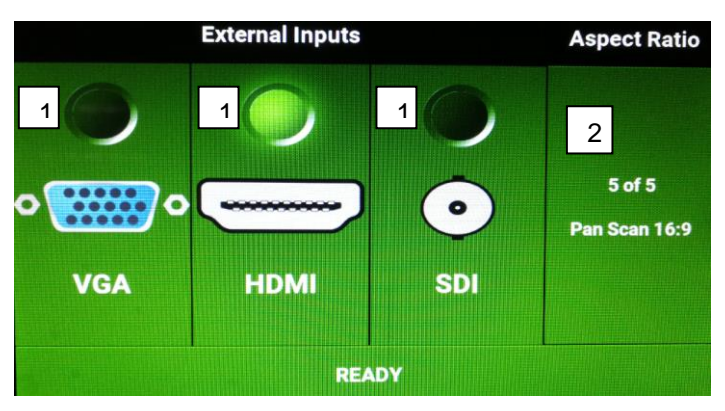

### **Presenter Mode**

- 1. Allows users to select which input is activate.
- 2. Allows users to select aspect ratio of the selected input.
	- $\geq 4:3$ : Image is output in 4:3 ratio.
	- $\triangleright$  Dot by Dot: No scaling is applied. This may result in cropping or 'window framing', depending on input and output resolutions.
	- $\triangleright$  Full Screen 16:9: Image Is scaled to fill a 16:9 output No cropping will occur.
	- $\triangleright$  Keep Aspect Ratio: Current Image Aspect is retained and scaled to fit the output format.
	- $\triangleright$  Pan Scan 16:9: The image is scaled to fit the 16:9 by cropping the top and bottom of the 4:3 image.

#### <span id="page-16-0"></span>**How to enter into the Tech Mode**

Once the Presenter Mode is shown, please follow following steps for entering into the Tech Mode user interface.

Step 1. Please touch three of your fingers at the words "**External Inputs**", "**Aspect Ratio**" and "**Ready**" simultaneously which is shown as following diagram.

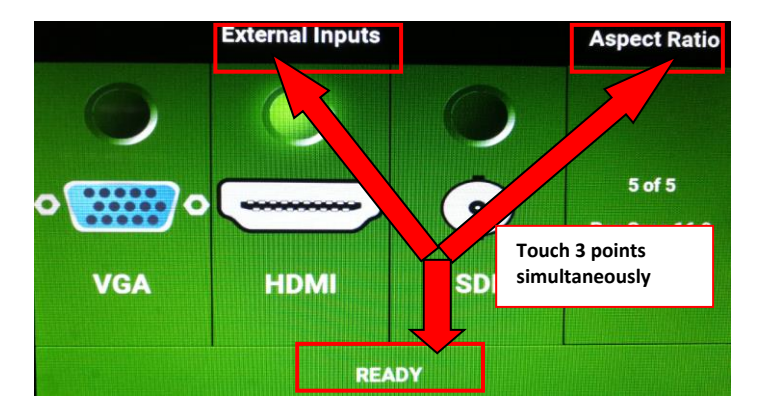

Step 2. After that, the **Presenter Mode** will be switched to the **Tech Mode** instantly.

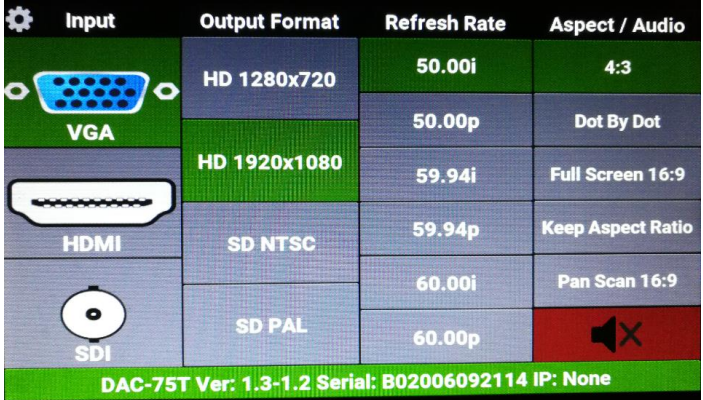

The Tech Mode provides users to set following parameters.

- **Input:** This allows users to select the active input.
- **Output Format:** This allows users to set the output resolution.
	- **HD 1280 x 720:** Selectable Refresh Rate.
	- **HD 1920 x 1080:** Selectable Refresh Rate.
	- **SD NTSC: SD NTSC=480i59**
	- $\bullet$  **SD PAL:** SD PAL= 576i50
- **Refresh Rate:** This allows users to set output refresh rate. When selecting the output format, only the available refresh rates will be highlighted.
	- **Aspect:** 
		- 4:3: Image is output in 4:3 ratio.
		- Dot by Dot: No scaling is applied. This may result in cropping or 'window framing', depending on input and output resolutions.
		- Full Screen 16:9: Image Is scaled to fill a 16:9 output No cropping will occur.
		- Keep Aspect Ratio: Current Image Aspect is retained and scaled to fit the output format.
		- Pan Scan 16:9: The image is scaled to fit the 16:9 by cropping the top and bottom of the 4:3 image.
	- **Audio Embed:** Allows digital audio passthrough from HDMI or SDI, or

embeds audio from the analog input jacks

#### <span id="page-18-0"></span>**How to go back to the Presenter Mode from the Tech Mode**

Please follow following steps for going back to the Presenter Mode from the Tech Mode.

Step 1. Please touch the sentence "**DAC-75T Ver: 1.3-1.2 Serial: B02006092114 IP:None**" once and then the screen of the Tech Mode will be switched to the Presenter Mode instantly.

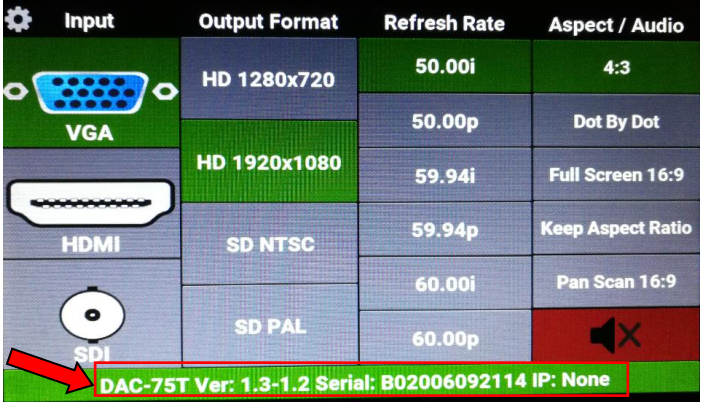

<span id="page-18-1"></span>**Input Interfaces and Supported Video Input Formats** 

#### <span id="page-18-2"></span>**VGA**

The input column of the touch-screen user interface provides three input interfaces for users which are shown as following.

 $\triangleright$  VGA(RGB): The DAC-75T supports following VGA input source formats.

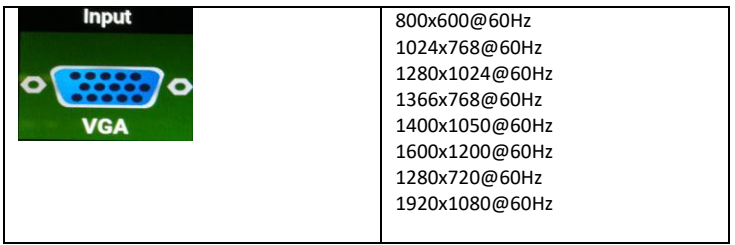

### <span id="page-19-0"></span>**HDMI**

 HDMI(YUV/RGB): The DAC-75T supports following HDMI input source formats.

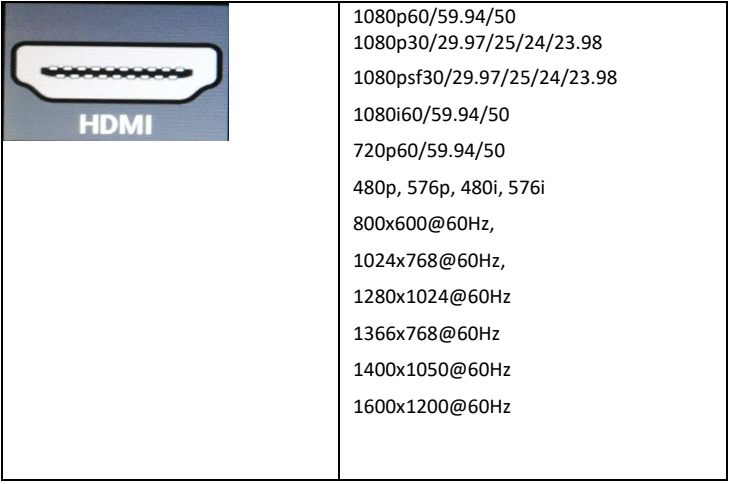

<span id="page-20-0"></span> $\triangleright$  SDI: The DAC-75T supports following SDI input source formats.

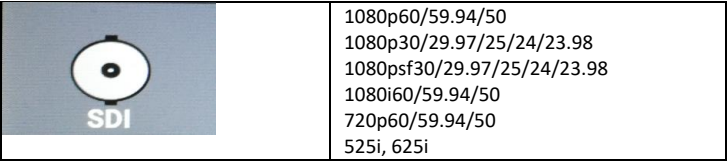

#### <span id="page-20-1"></span>**Supported Output Format and Refresh Rate**

The supported output format and refresh rate of different input interfaces are shown as following table.

#### <span id="page-20-2"></span>**For VGA Input interface**

The supported output formats and refresh rates for the VGA input interface are shown as following.

- **HD 1280 x 720 50.00p**
- **HD 1280 x 720 59.94p**
- **HD 1280 x 720 60.00p**
- **HD 1920 x 1080 50.00i**
- **HD 1920 x 1080 50.00p**
- **HD 1920 x 1080 59.94i**
- **HD 1920 x 1080 59.94p**
- **HD 1920 x 1080 60.00i**
- **HD 1920 x 1080 60.00p**
- **SD NTSC 59.94i**
- **SD PAL 50.00i**

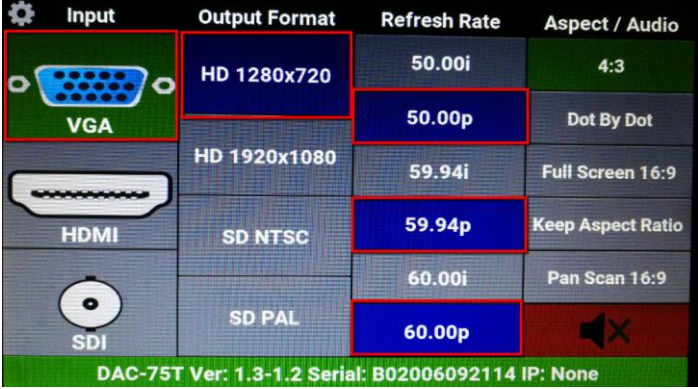

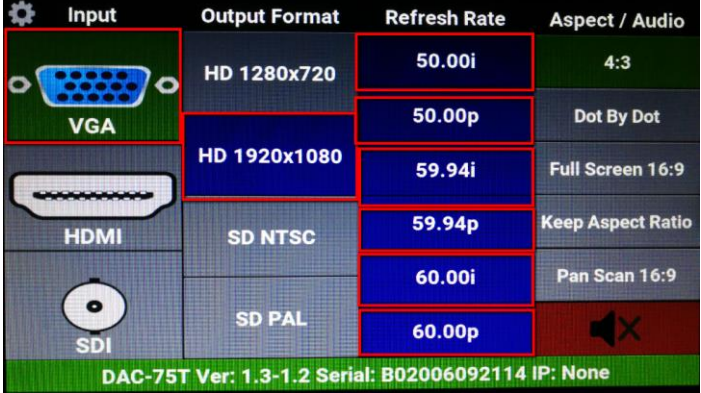

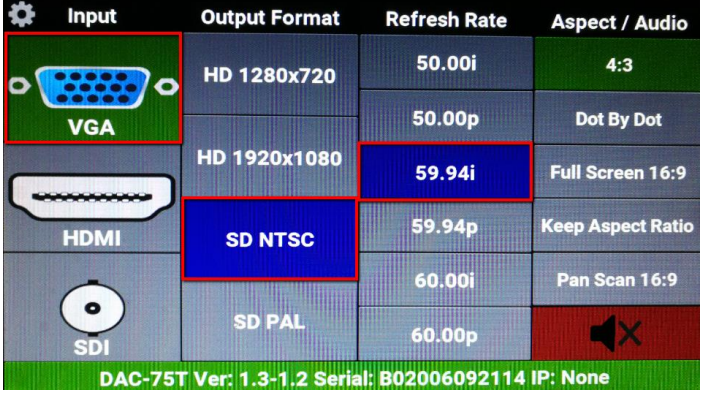

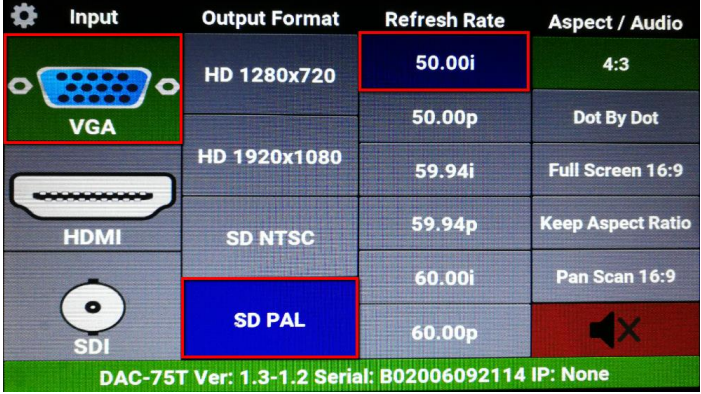

**Note**: For above diagrams, the output format and refresh rates that are shown in **blue** are options that can be selected by users. The output formats and refresh rates that are shown in **gray** are options that can not be selected by users.

#### <span id="page-23-0"></span>**For HDMI Input interface**

The supported output formats and refresh rates for the HDMI input interface are shown as following.

- **HD 1280 x 720 50.00p**
- **HD 1280 x 720 59.94p**
- **HD 1280 x 720 60.00p**
- **HD 1920 x 1080 50.00i**
- **HD 1920 x 1080 50.00p**
- **HD 1920 x 1080 59.94i**
- **HD 1920 x 1080 59.94p**
- **HD 1920 x 1080 60.00i**
- **HD 1920 x 1080 60.00p**
- **SD NTSC 59.94i**
- **SD PAL 50.00i**

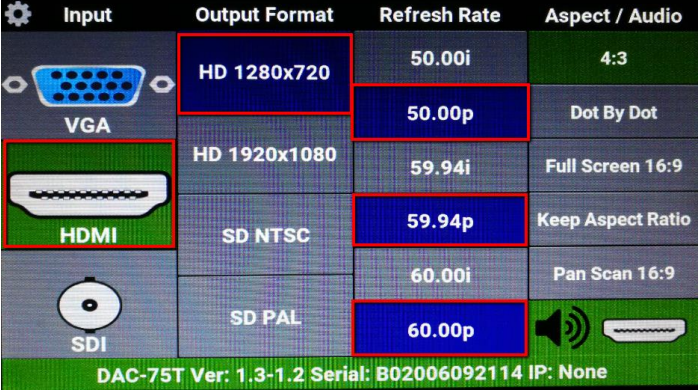

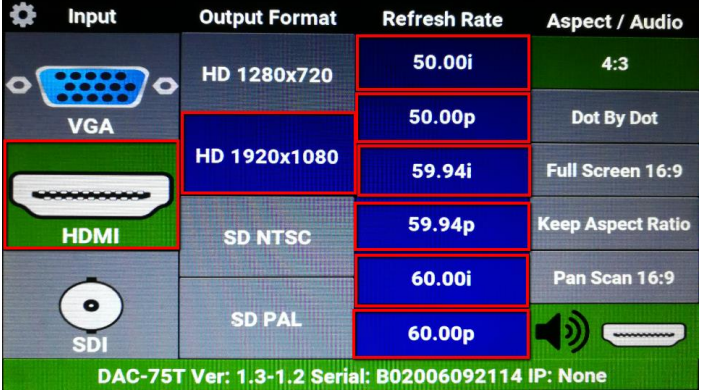

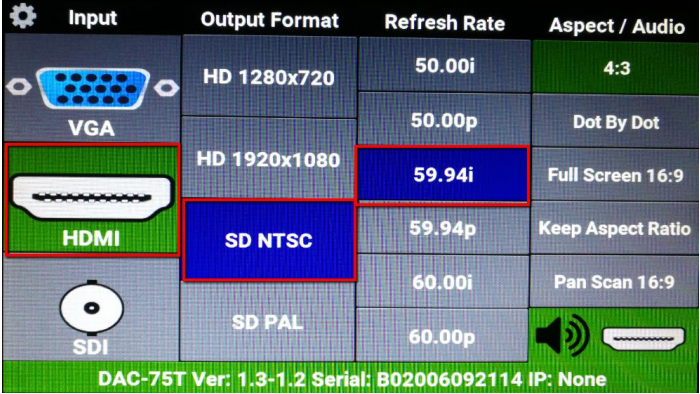

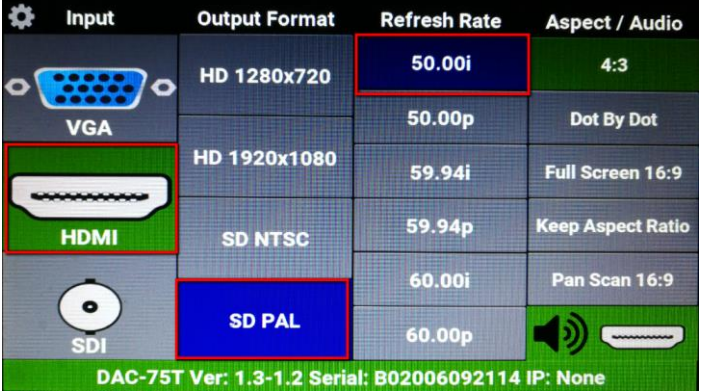

**Note**: For above diagrams, the output format and refresh rates that are shown in **blue** are options that can be selected by users. The output formats and refresh rates that are shown in **gray** are options that can not be selected by users.

### <span id="page-25-0"></span>**For SDI Input interface**

The supported output formats and refresh rates for the SDI input interface are shown as following.

- **HD 1280 x 720 50.00p**
- **HD 1280 x 720 59.94p**
- **HD 1280 x 720 60.00p**
- **HD 1920 x 1080 50.00i**
- **HD 1920 x 1080 50.00p**
- **HD 1920 x 1080 59.94i**
- **HD 1920 x 1080 59.94p**
- **HD 1920 x 1080 60.00i**
- **HD 1920 x 1080 60.00p**
- **SD NTSC 59.94i**

### **SD PAL 50.00i**

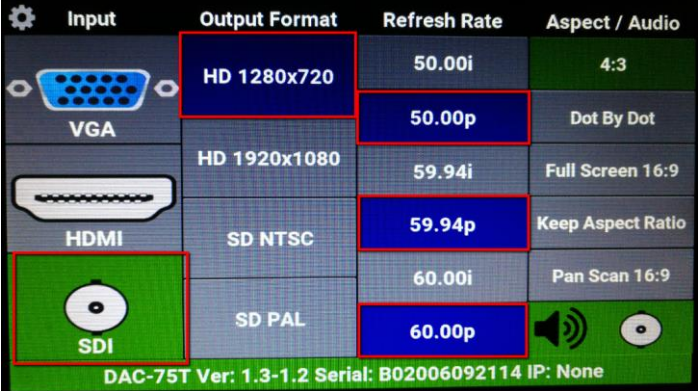

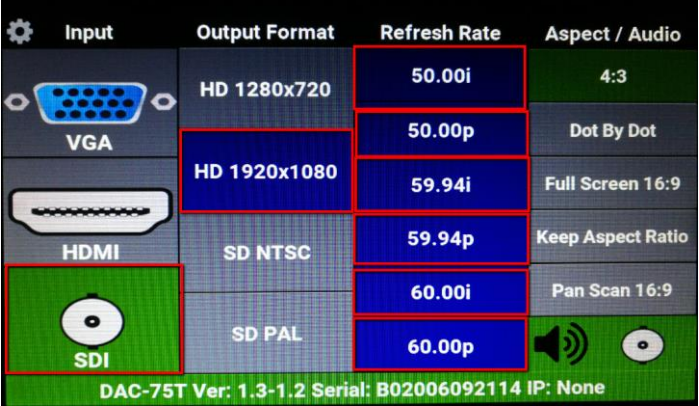

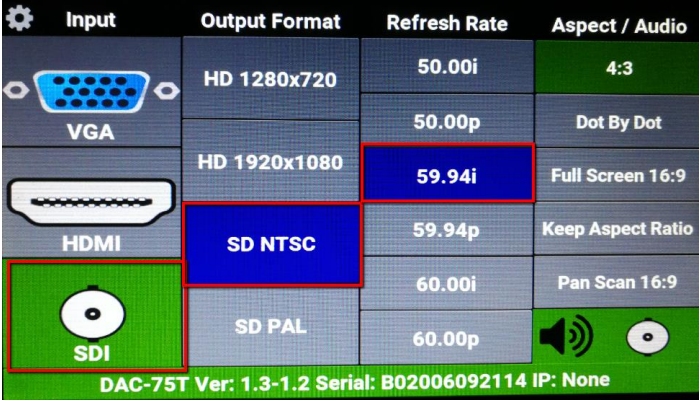

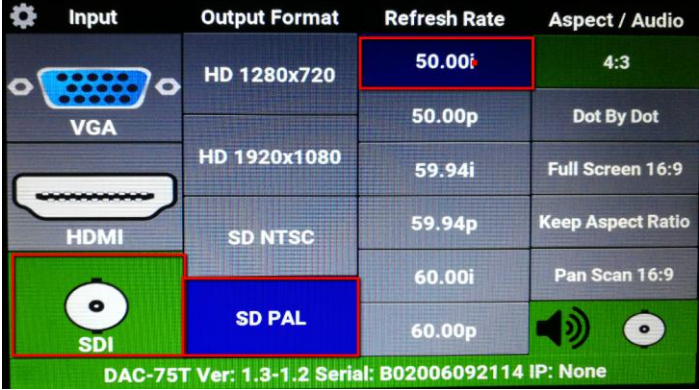

**Note**: For above diagrams, the output format and refresh rates that are shown in **blue** are options that can be selected by users. The output formats and refresh rates that are shown in **gray** are options that can not be selected by users.

#### <span id="page-28-0"></span>**What is Pan Scan 16:9**

If the Pan Scan 16:9 mode is selected, the table below provides an illustration as to how the image will be displayed on the 16:9 and 4:3 monitors given that their respective input aspect ratios are 4:3 and 16:9.

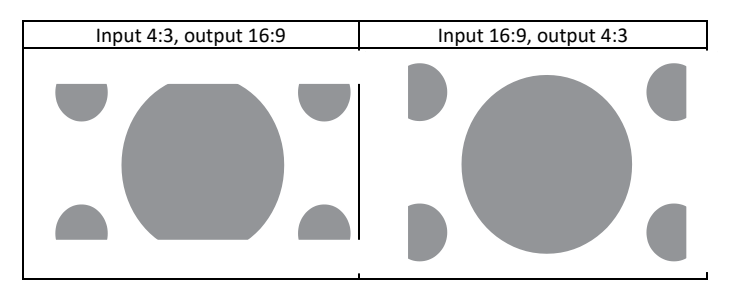

### <span id="page-28-1"></span>**Audio Source Selection for SDI/HDMI Outputs**

The DAC-75T allows digital audio passthrough from HDMI or SDI Inputs. Moreover, it can embed audio from the analog input jacks. Please follow following steps for setting the audio source.

Step 1. After the DAC-75T booting is finished, please select your desired external input interface from the screen of the Presenter Mode.

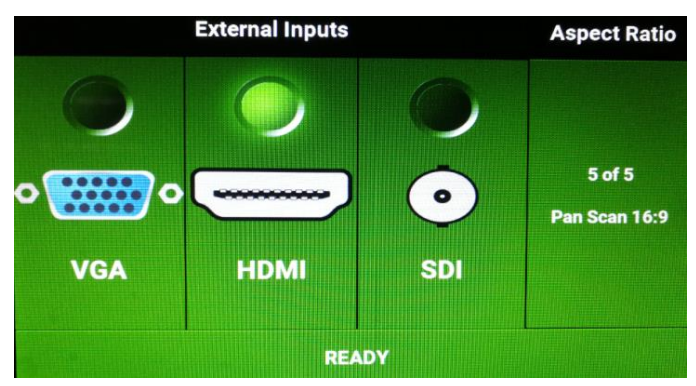

Step 2. After the External Input is selected, please enter the Tech Mode by pressing the three points simultaneously.

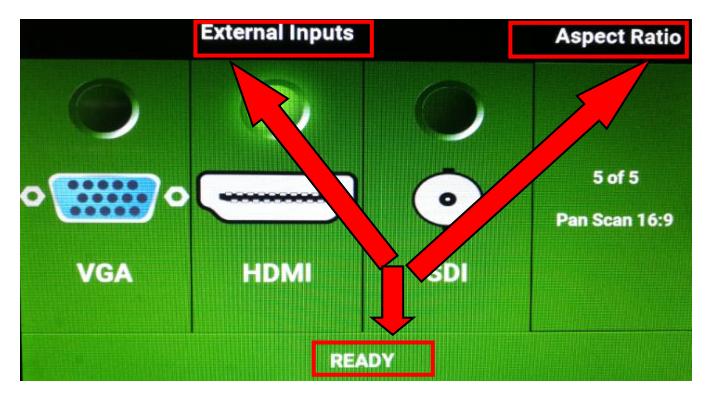

Step 3. After entering Tech Mode, users can switch between different audio

sources by pressing the speaker button  $\mathbb{R}$ 

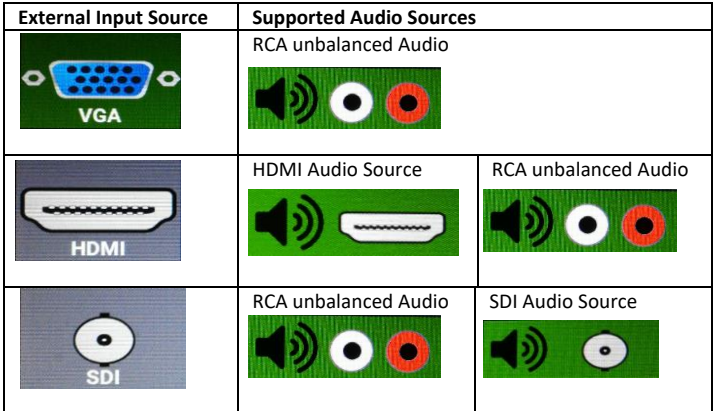

### <span id="page-30-0"></span>**Configuration Menu**

The DAC-75T provides a configuration menu for users to some parameters including brightness, audio standards (SMPTE & EBU). Moreover, it also allows users to output black or blue screen to the connected external display when there is no input signal existed. Users can also disable the input signal as their desire. Please follow following steps for entering the Configuration Menu.

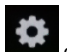

Step 1. Please touch the gearwheel icon **the fact on** the touch-screen interface.

Step 2. The configuration menu will be shown for users to do further settings.

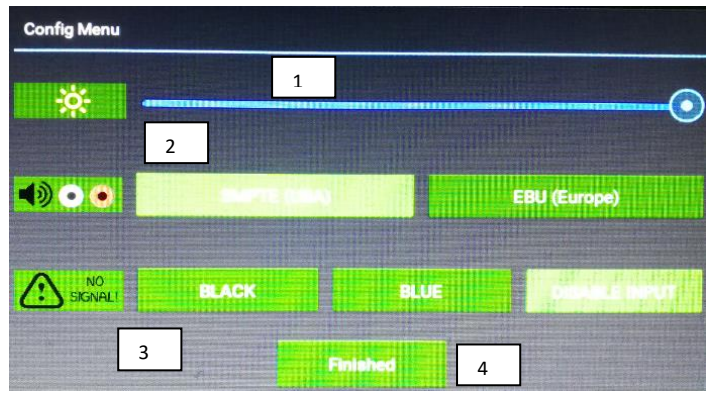

1. Brightness Adjustment Slider: This allows users to adjust the brightness.

2. Selection for Different Audio Standard: This allows users to select SMPTE or EBU audio standard

3. Output for No Signal Status: This allows users to choose black or blue for the output screen if there is no signal existed. Moreover, it allows users to disable the input.

4. The Finished Button: Please press this button to go back to the Tech Mode Interface.

# **5. Dimensions**

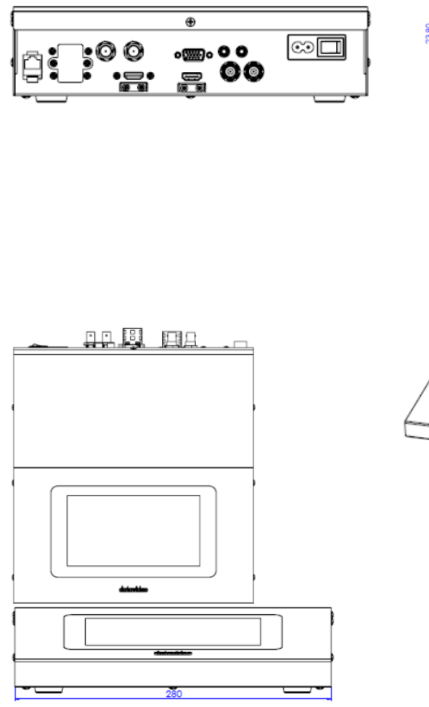

**All measurements in millimeters (mm)**

# <span id="page-32-0"></span>**6. Frequently-Asked Questions**

This section describes problems that you may encounter while using the DAC-75T. If you have questions, please refer to related sections and follow all the suggested solutions. If problem still exists, please contact your distributor or the service center.

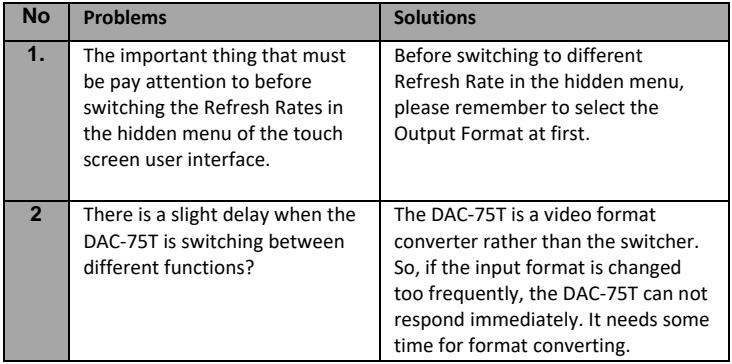

# <span id="page-33-0"></span>**7. Specifications**

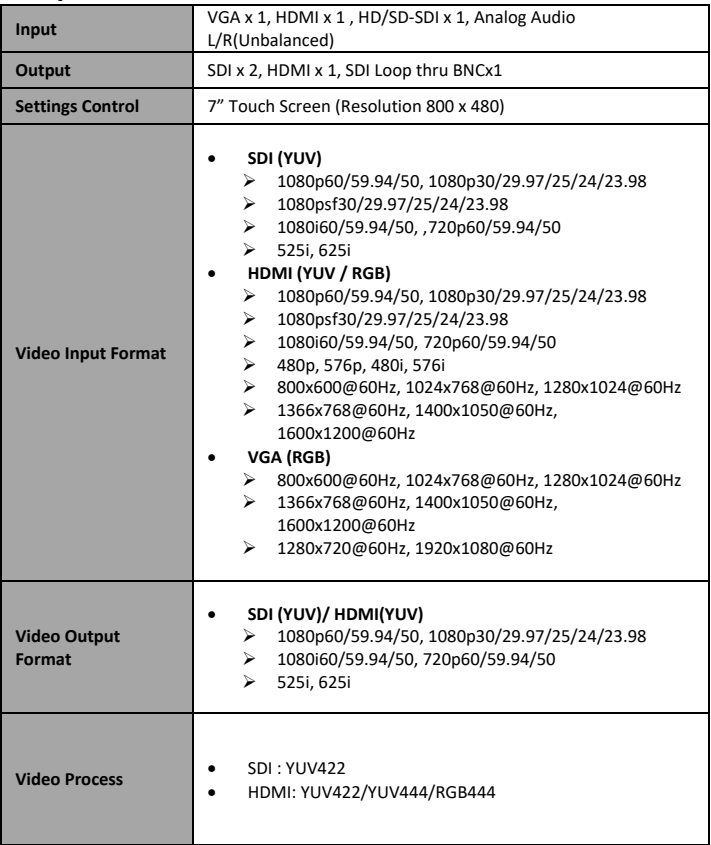

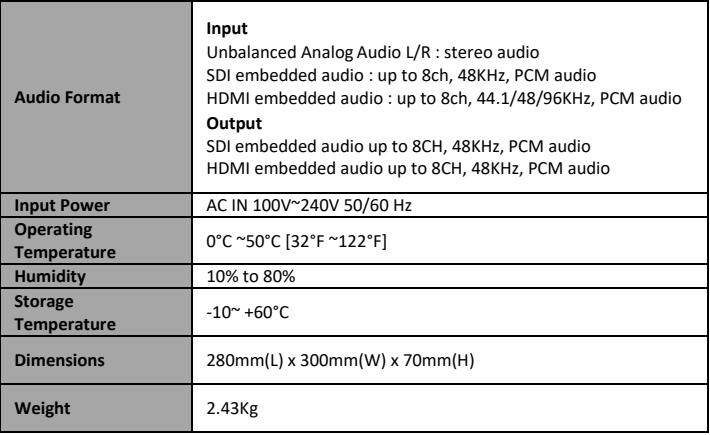

## **Service & Support**

It is our goal to make your products ownership a satisfying experience. Our supporting staff is available to assist you in setting up and operating your system. Please refer to our web site www.datavideo.com for answers to common questions, support requests or contact your local office below.

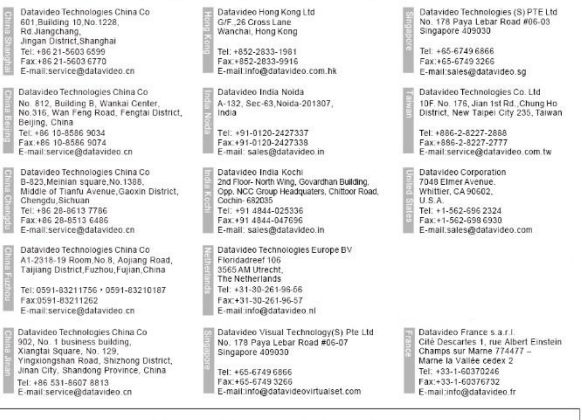

Please visit our website for latest manual update. [www.datavideo.com/product/DAC-75T](http://www.datavideo.com/product/DAC-75T)

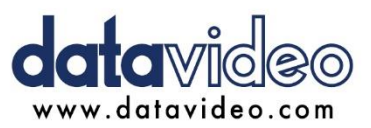

All the trademarks are the properties of their respective owners. Datavideo Technologies Co., Ltd. All rights reserved 2018

> Oct.-25.2018 Ver:E1